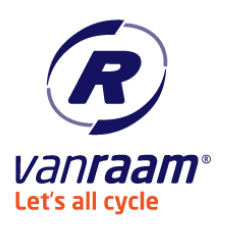

Van Raam Aalten b.v. - aangepaste fietsen Aaltenseweg 56, NL-7051 CM Varsseveld  $[t] +31 - (0)315 - 257370$ ,  $[e]$  info@vanraam.com,  $[i]$  www.vanraam.com

# Installation instruction USB driver and E-bike Connect Premium.

In this instruction you will see how het USB driver and the software of the Van Raam Silent System is installed correctly. The pc/ laptop has to be connected to the internet to download the driver and the software. **Attention!** This program is only supported by Windows Vista, 7, 8 and 10.

## **Installing the USB driver.**

- 1. Go to this [link](https://www.vanraam.com/pedal-support-/grp/155) and download [Driver USB Silent](https://www.vanraam.nl/uploads/zip/Driver%20USB%20Silent_18417.zip)
- 2. The file is opened as an .zip file. Extract the package on location you can find easily, for example "my documents".
- 3. Connect your pc/laptop with the USB cable.

The pc/ laptop tries to install the driver, because the driver is a special one, it can be that the pc/ laptop can't find a proper driver. When the pc/ laptop finds a proper one, you can skip step 5 till step 8 and you can go further with installing E-bike Connect.

To install the driver correctly open Device manager (Start > search > Device manager).

4. You will see the next screen:

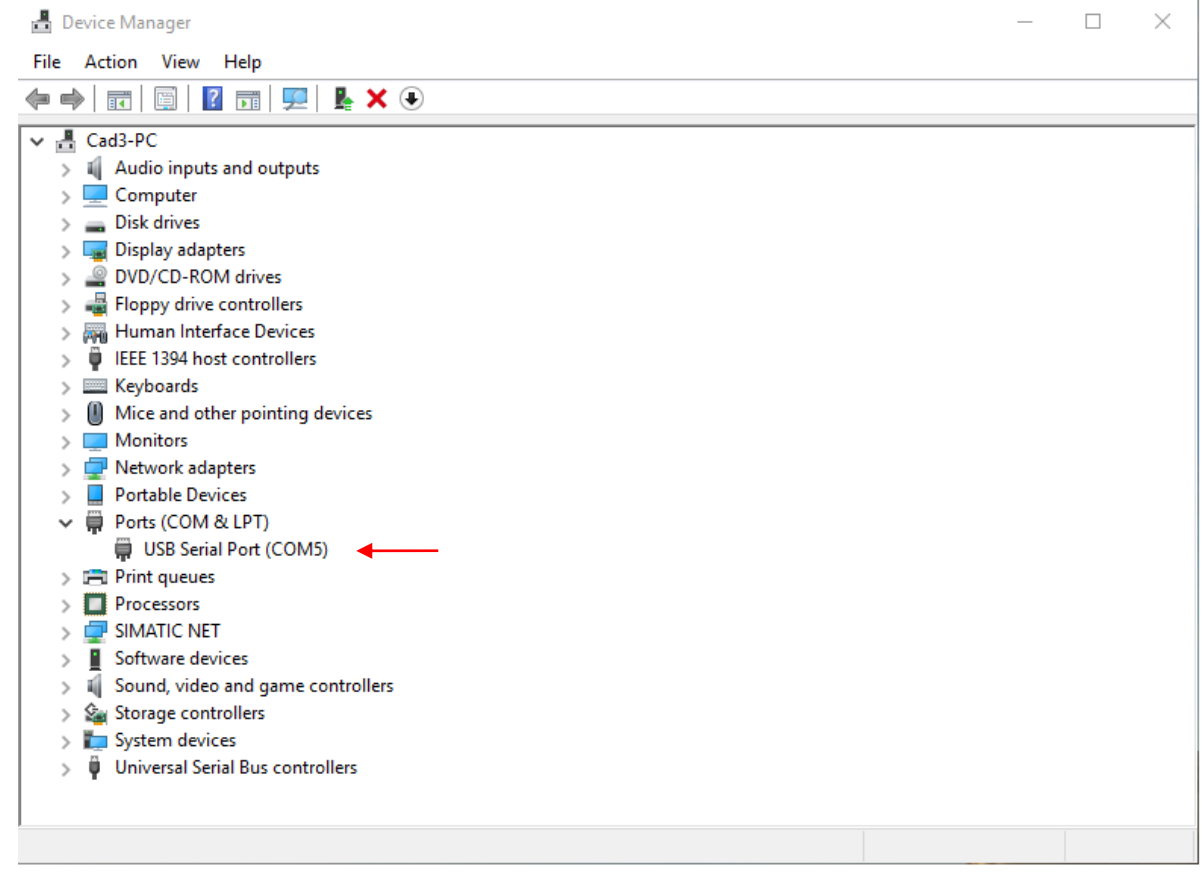

Click with the right mouse button on USB Serial Port (red arrow).

5. Click in the menu what appears "properties". Go to "Driver" in the menu "Properties".

### Installation instruction USB driver

Last change: 13 March 2018 by Rick de Jonge

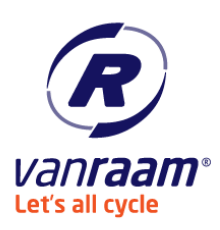

Van Raam Aalten b.v. - aangepaste fietsen Aaltenseweg 56, NL-7051 CM Varsseveld [t] +31-(0)315-25 73 70, [e] info@vanraam.com, [i] www.vanraam.com

#### 6. You will get the next screen:

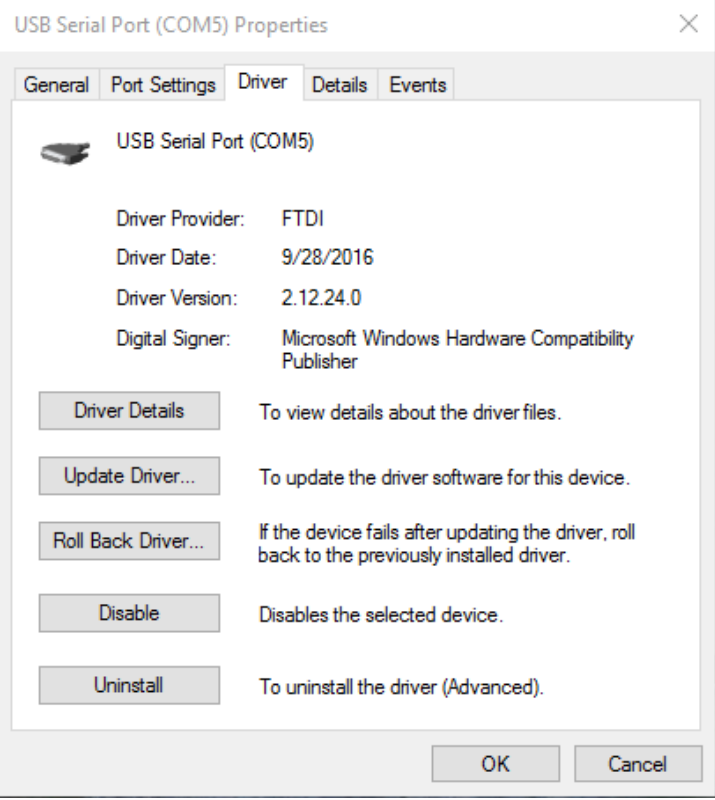

Click on "Update Driver" and in the next menu on "Browse my computer for driver software" (red arrow) to install the driver.

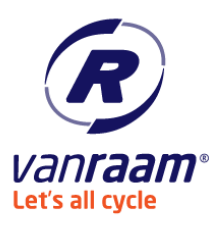

Van Raam Aalten b.v. - aangepaste fietsen Aaltenseweg 56, NL-7051 CM Varsseveld  $[t] +31 - (0)315 - 257370$ ,  $[e]$  info@vanraam.com,  $[i]$  www.vanraam.com

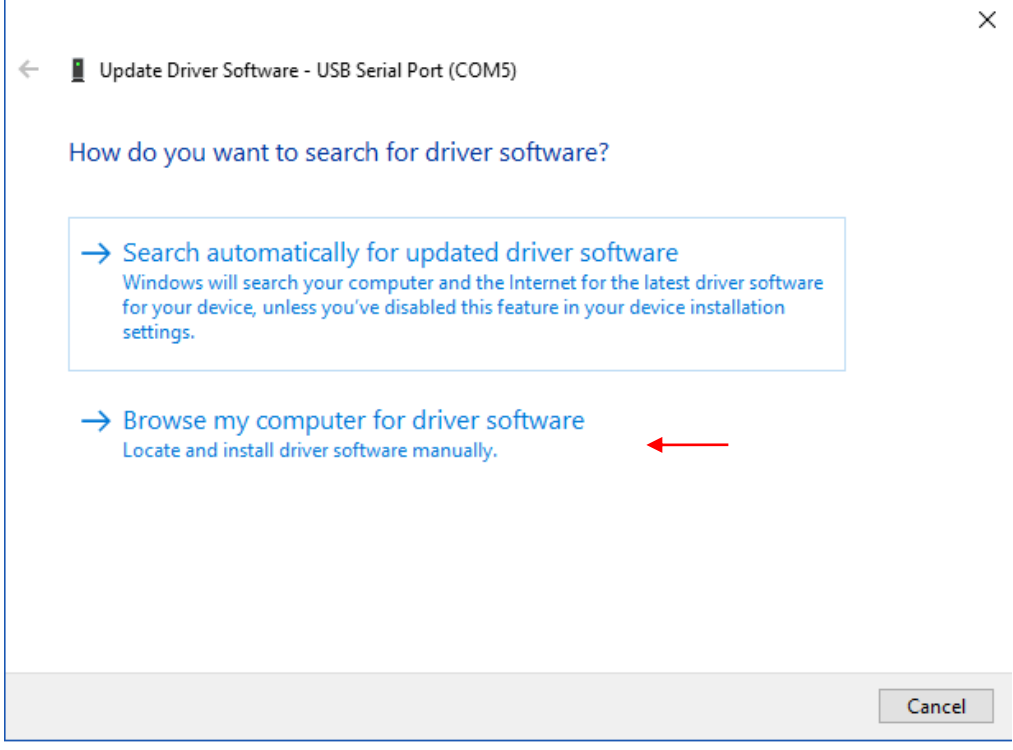

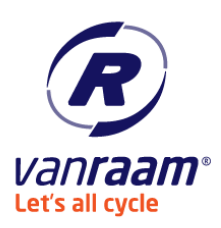

Van Raam Aalten b.v. - aangepaste fietsen Aaltenseweg 56, NL-7051 CM Varsseveld  $[t] +31 - (0)315 - 257370$ ,  $[e]$  info@vanraam.com,  $[i]$  www.vanraam.com

#### 7. Look for the folder where you putted the file in step 2.

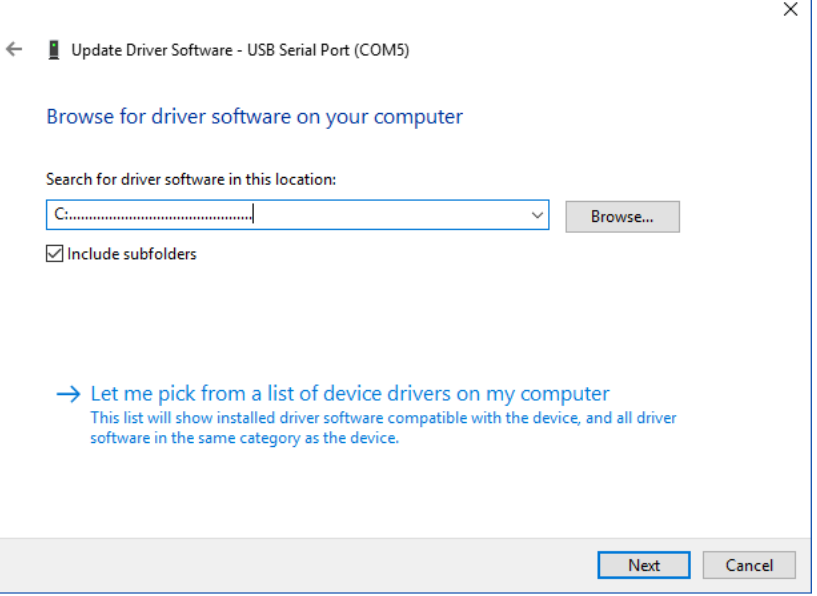

Click on next and the driver will be installed.

**End of the instruction.**